## **Panasonic**

### **品番 VH-M201**

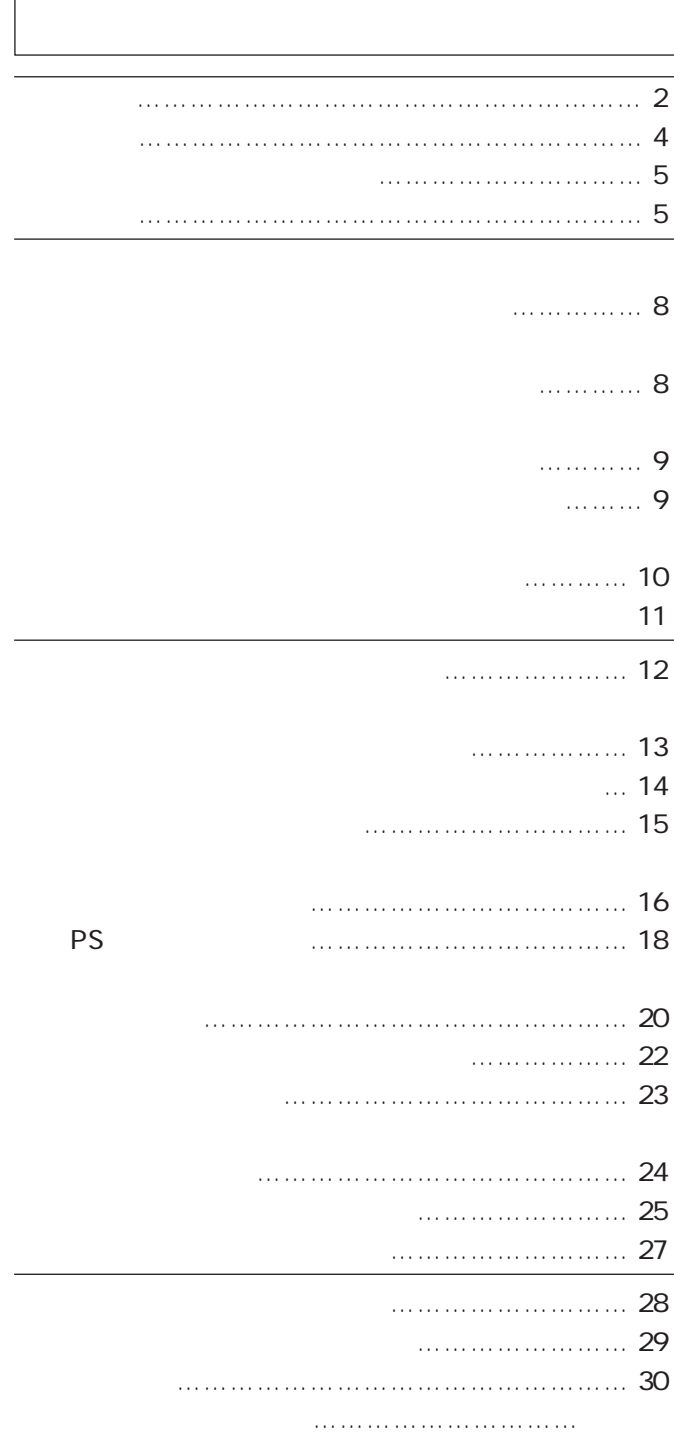

 $\sim$  3 インストールについては……………… 「インストールマニュアル」 初期設定については…………………… 「ユーザーズガイド<保守機能編>」を参照してください。

Windows® Microsoft Corporation

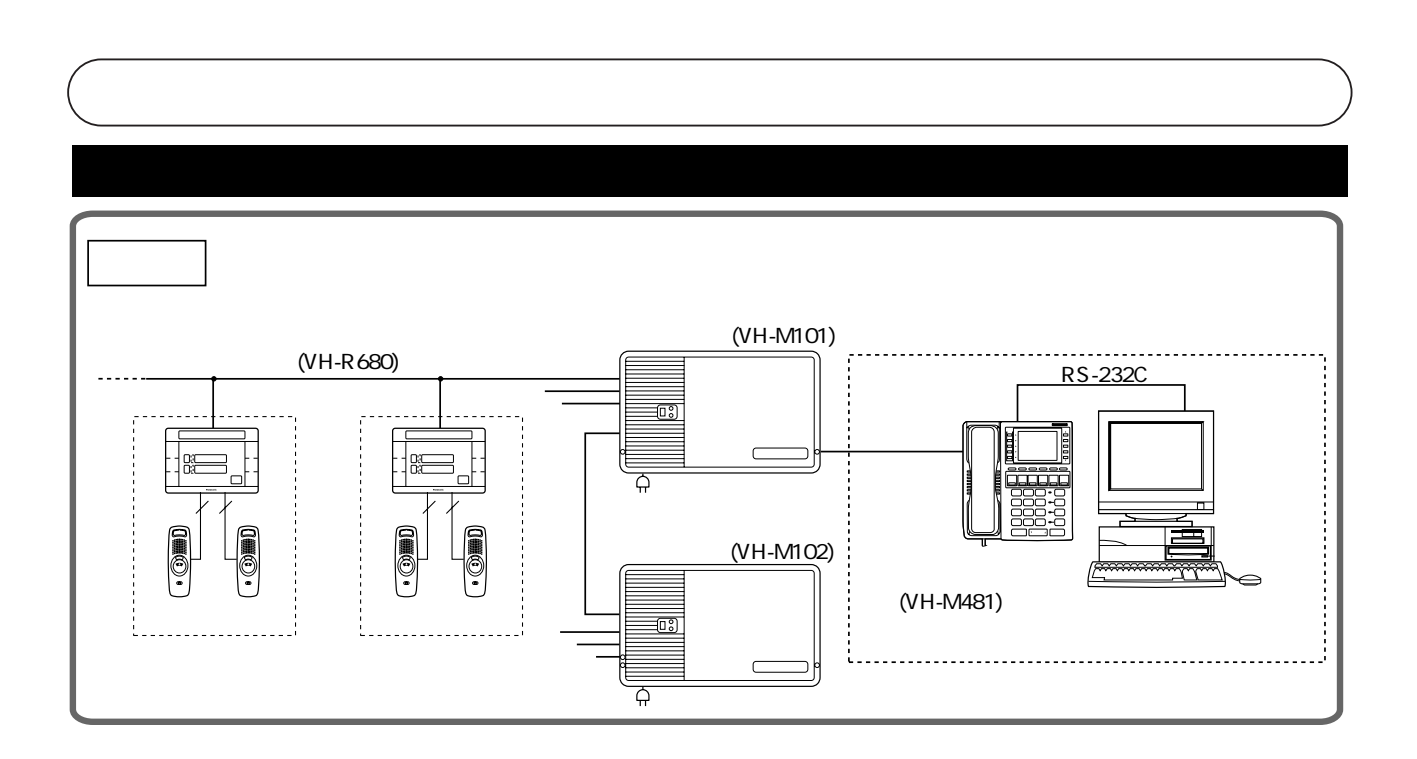

................ WindowsNT  $\mathcal{S}_{\mathcal{S}}$ タッチする ………… タッチパネル画面上に表示されるボタンを「押す」(選択する)動作。 親機 ………………… パソコン連動通話機、ナースコール通話機を指します。

 $\mathcal{L}(\mathcal{L}(\mathcal{$ 

PS …………………… コードレス電話機を指します。

 $4\quad16$ 

 $1$  1

1.  $5$ 

- 2.  $\overline{a}$
- 3. Windows

個別通話(応答通話、選局通話) ………選択した1人の患者さんと通話を行います。 選局放送 ……………………………………選択した複数の患者さんに対して放送を行います。 一斉放送 …………………………………エリア(病棟)すべての患者さんに対して放送を行  $\begin{minipage}{0.99\textwidth} \begin{tabular}{l} \hline \textbf{1} & \textbf{2} & \textbf{3} & \textbf{4} & \textbf{5} & \textbf{5} & \textbf{6} & \textbf{7} & \textbf{8} & \textbf{8} & \textbf{9} & \textbf{9} & \textbf{10} & \textbf{10} & \textbf{10} & \textbf{10} & \textbf{10} & \textbf{10} & \textbf{10} & \textbf{10} & \textbf{10} & \textbf{10} & \textbf{10} & \textbf{10} & \textbf{10} & \textbf{10$ 個人情報設定 ……………………………患者さんの氏名、生年月日、連絡先、担当医など、 患者情報設定 ……………………………個人情報設定で登録された診療情報を表示します。 マスター情報設定 ………………………個人情報設定時に使用される、医師名、看護婦名な 優先順位設定 ……………………………複数のベッドでナースコールが発生した場合の、着 夜間転送設定 ……………………………夜間転送設定を行います。夜間転送中は、すべての  $1$   $1$  $\sim$  1

 $\mathsf{A}$ H)を設定します。(最大8チーム) PSグループ設定 …………………………呼出チームごとに、さらに3つのグループに分けるこ 01 64

> 入退院設定 …………………………………患者さんの入院 退院設定を行います。 病床移動設定 ………………………………患者さんのベッド移動を行います。

 $\overline{7}$ 

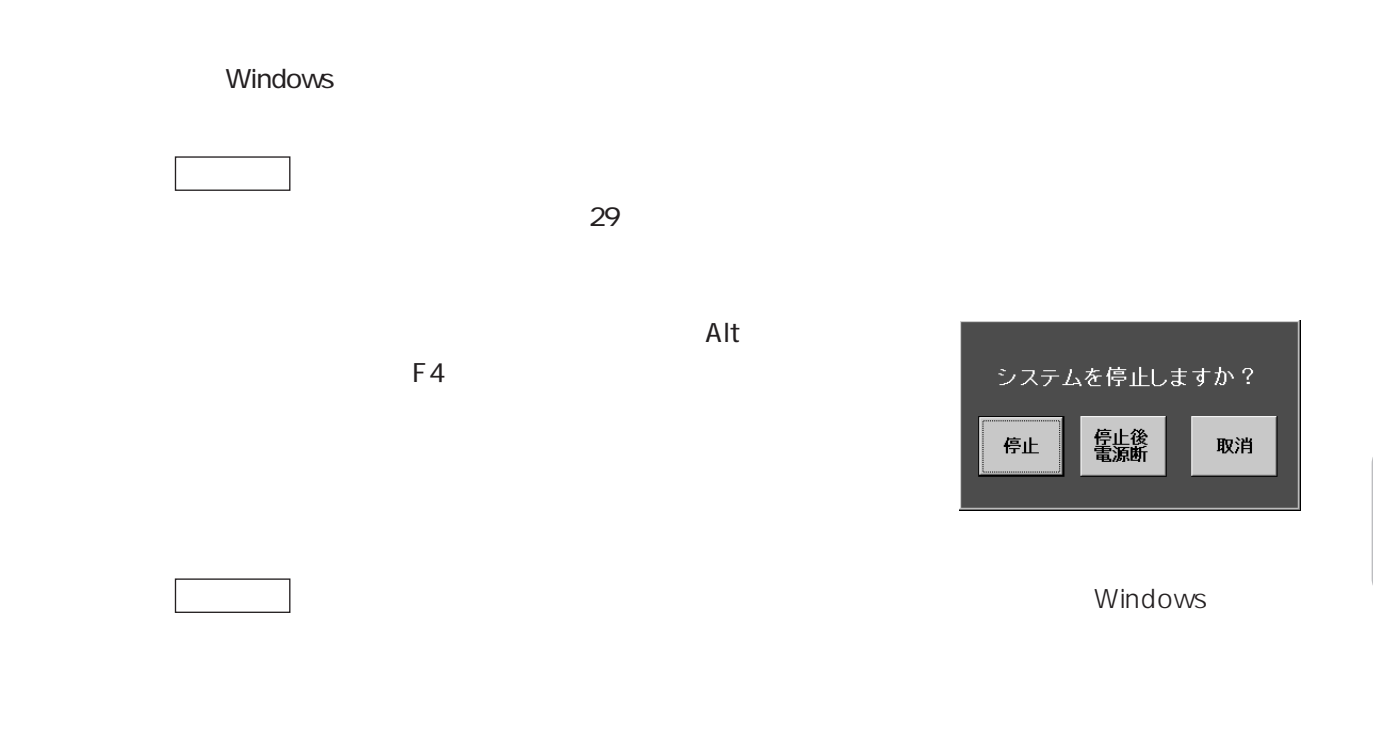

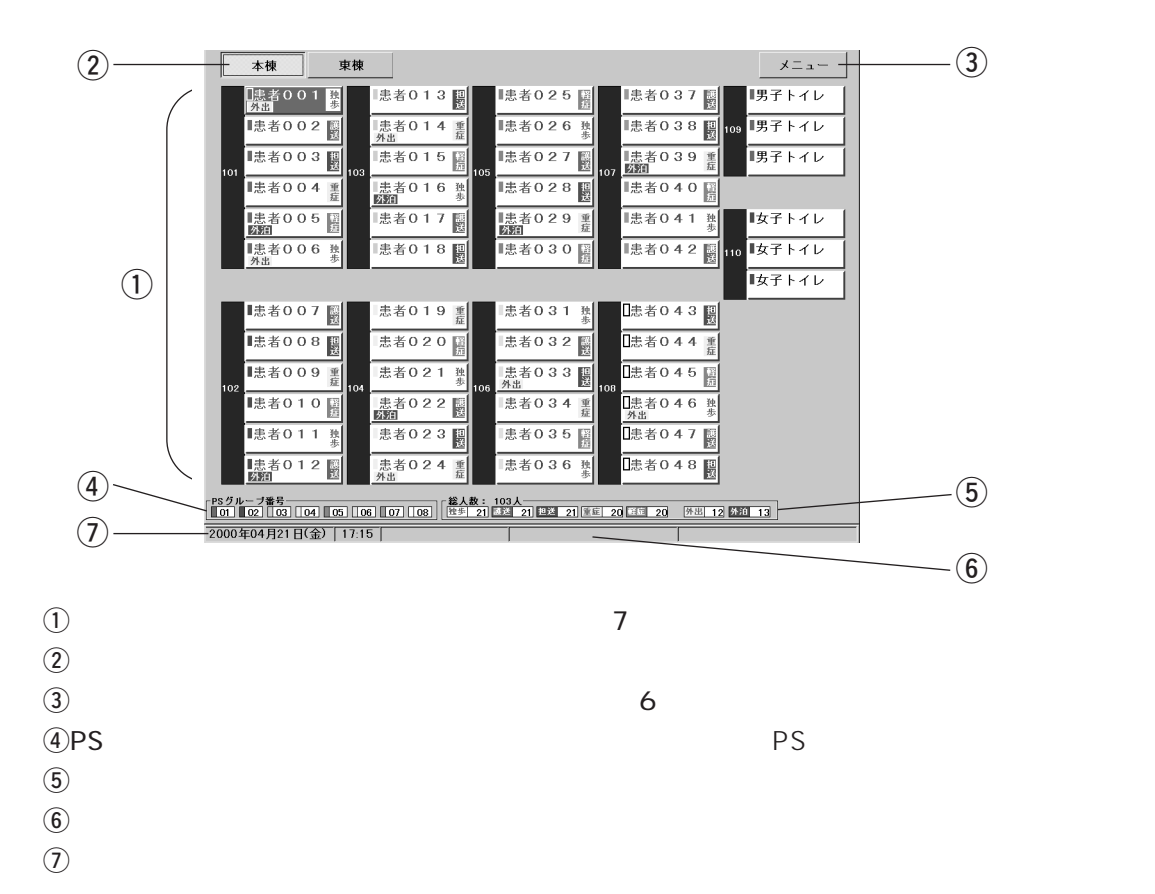

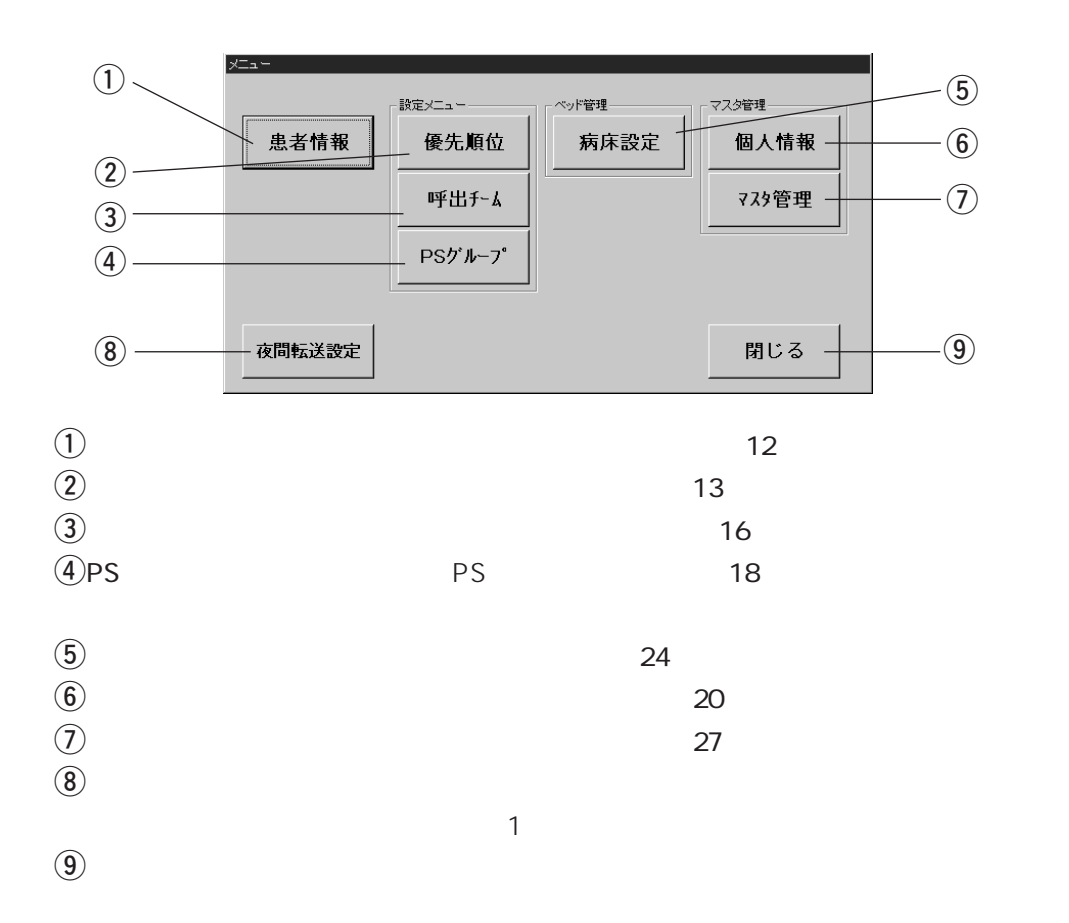

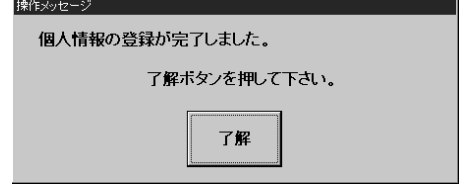

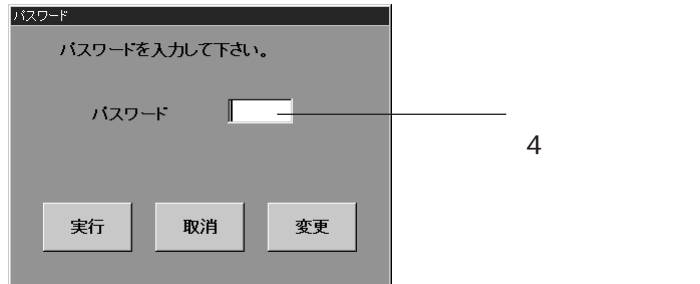

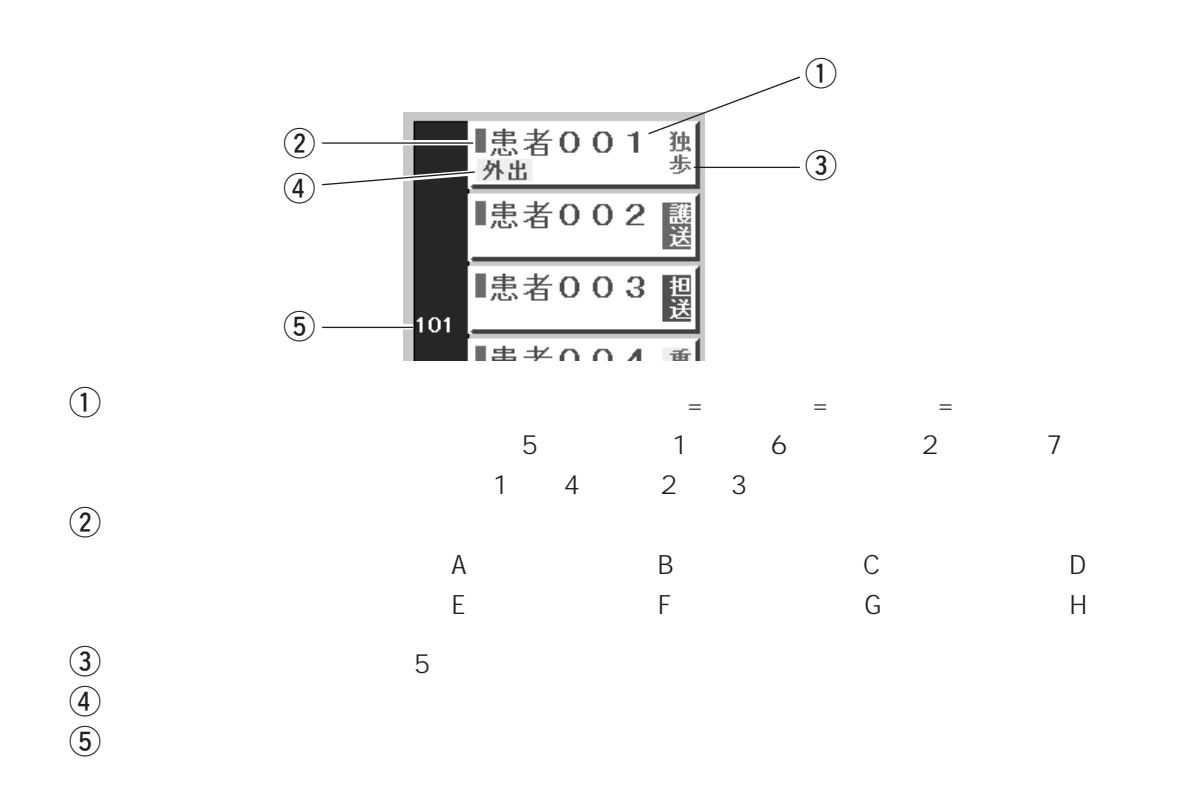

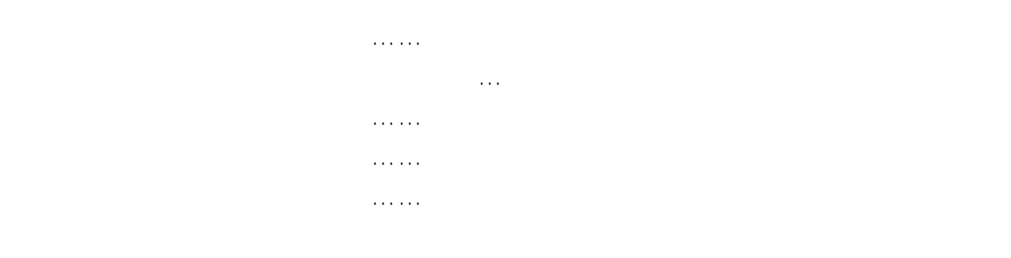

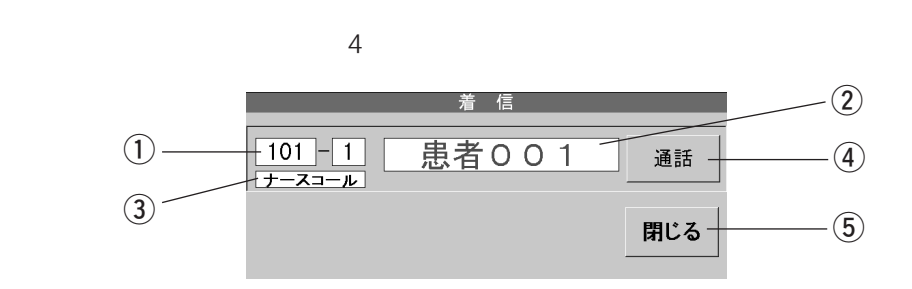

- $\omega$  $\ddot{a}$  :
- $\Theta$
- $\overline{a}$
- $\Theta$

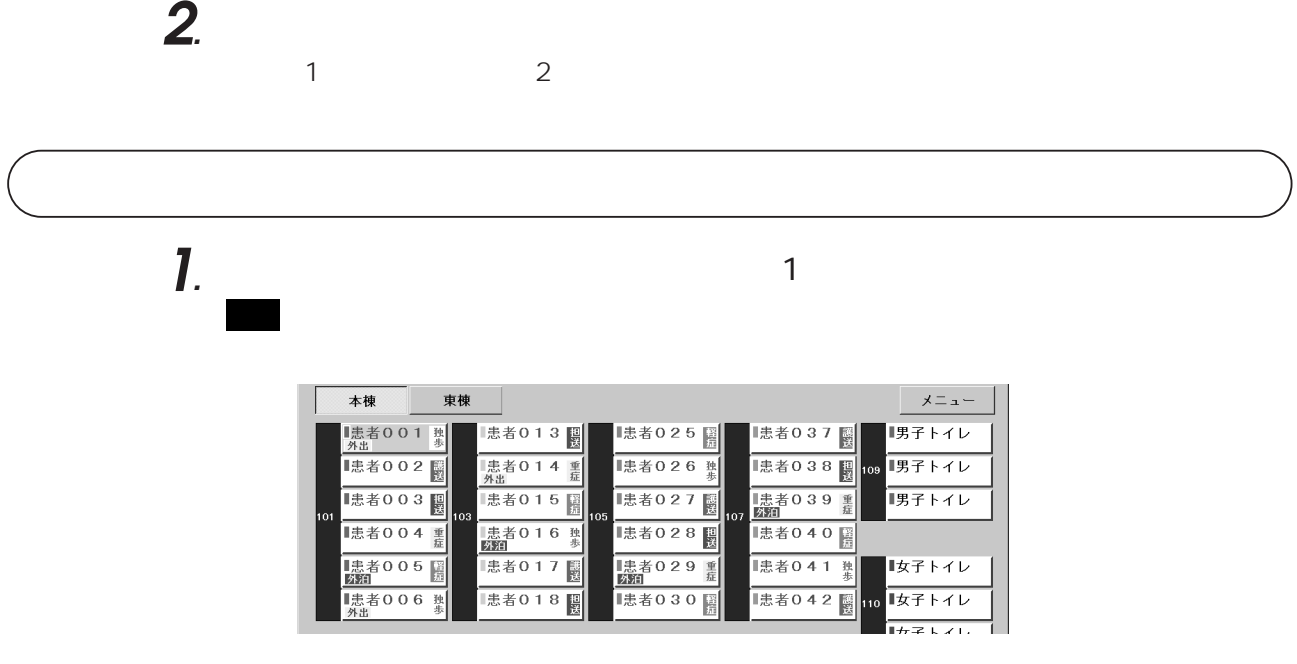

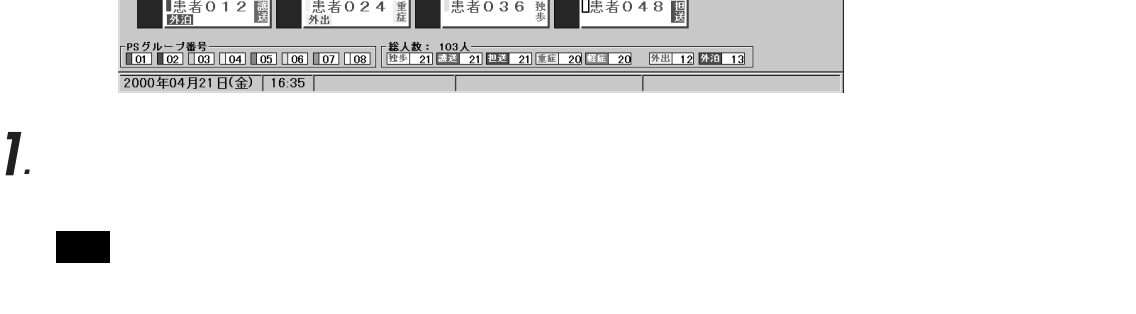

**2***.* 親機の受話器を取り、通話する。

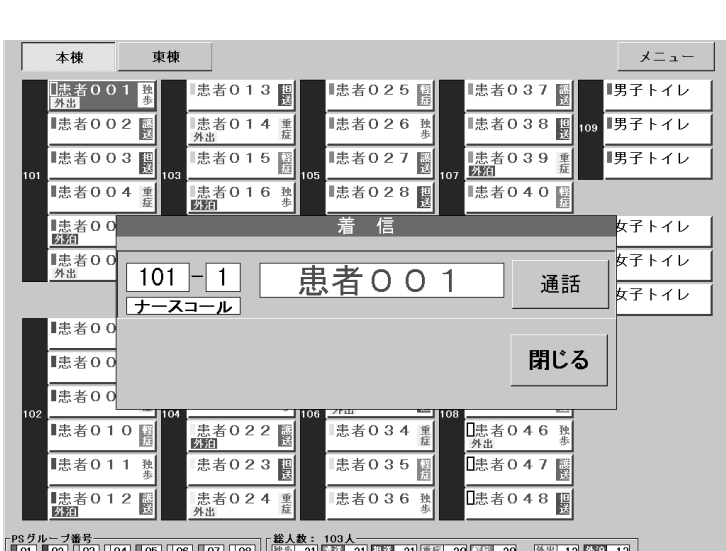

画面�

親機�

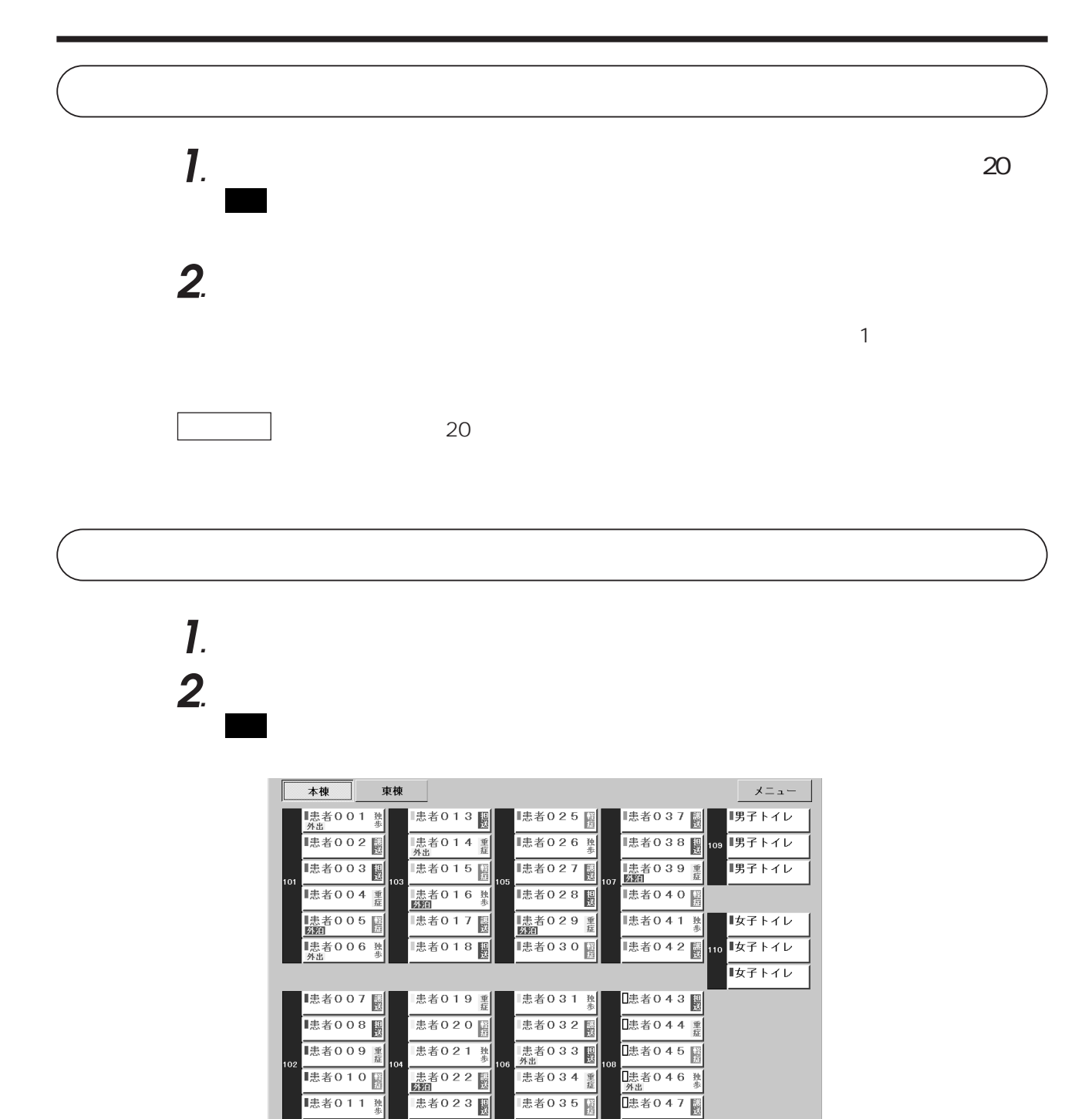

 $\sim$  1

(PSグループ番号)<br>|||01||||02|||03|||04|||05|||06|||07||08|||<sup>||</sup>|<u>|<sup>|後人数:103人</u><br>|||01|||02|||03|||04|||05|||06|||07||08|||<sup>||性生|</sup>|21||FM||21||FM||21||<u>FM||20||FM||20</u>||<u>外出|12||EMI||13</u>|</u></sup>

患者036 热

エリア1 放送中

[患者048]

患者024 重

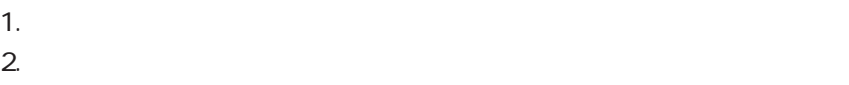

 $3.$ 

お知らせ

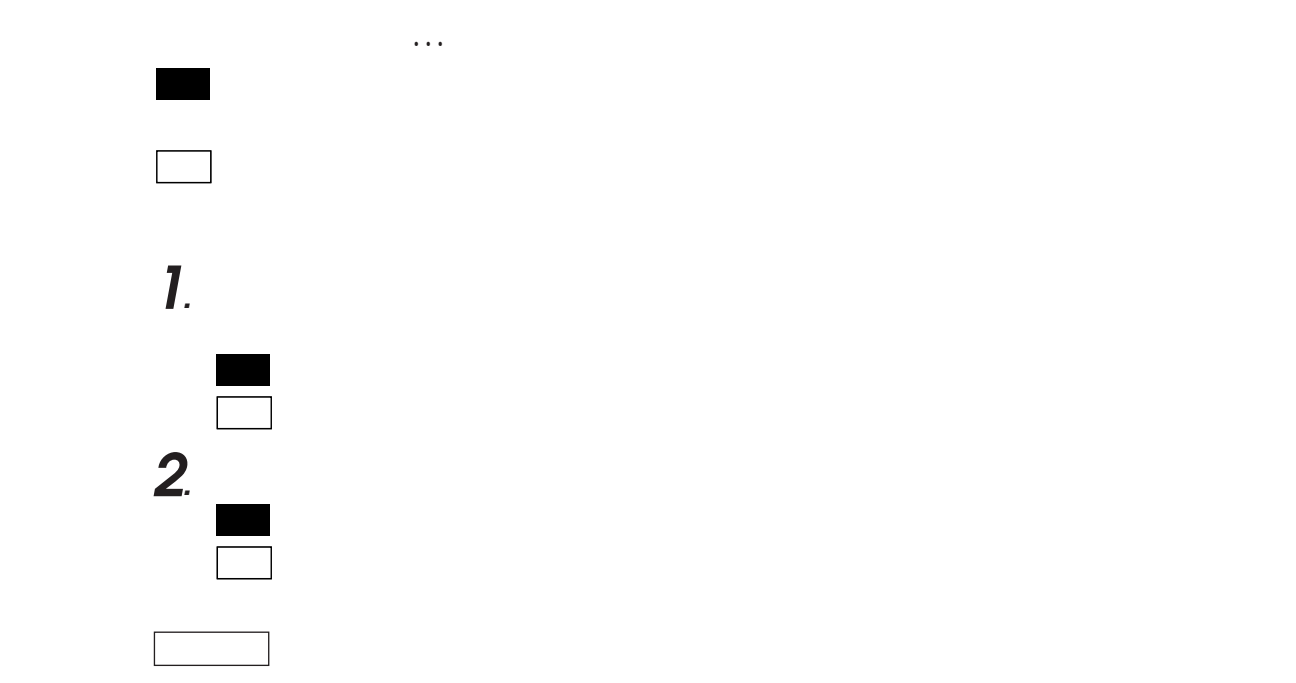

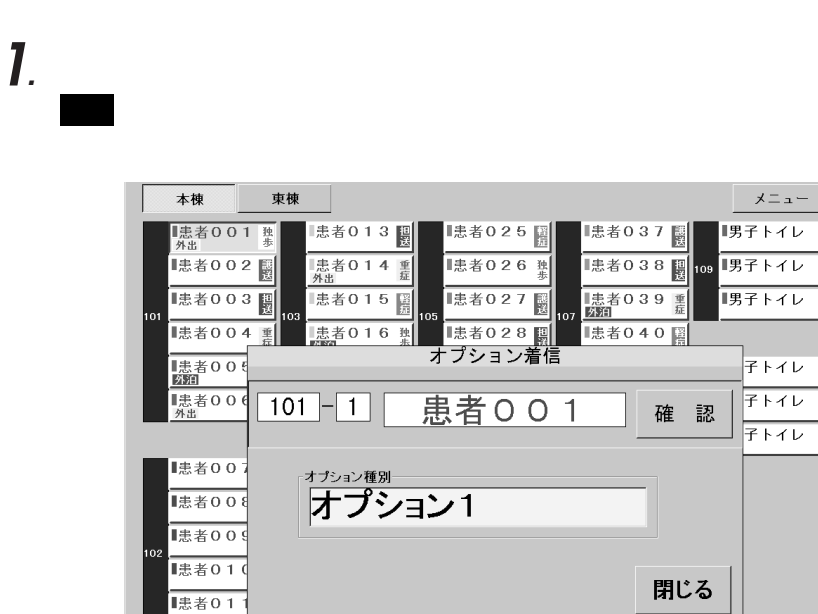

■ 患者024 重 ■患者036 <sub>蜚</sub> ■患者048 ■

●オプションまたはセンサーの入力があると…

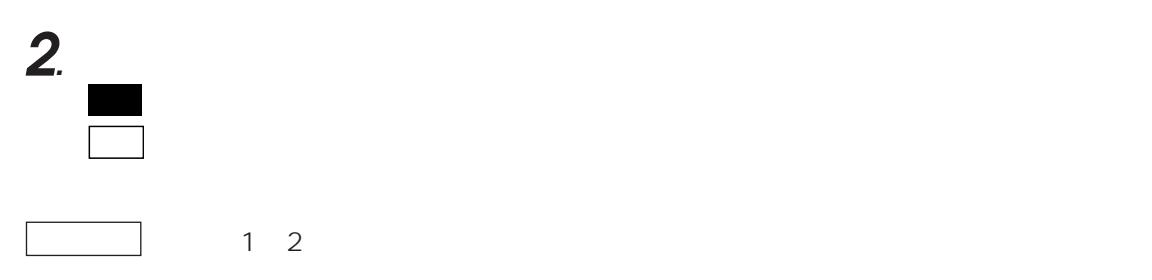

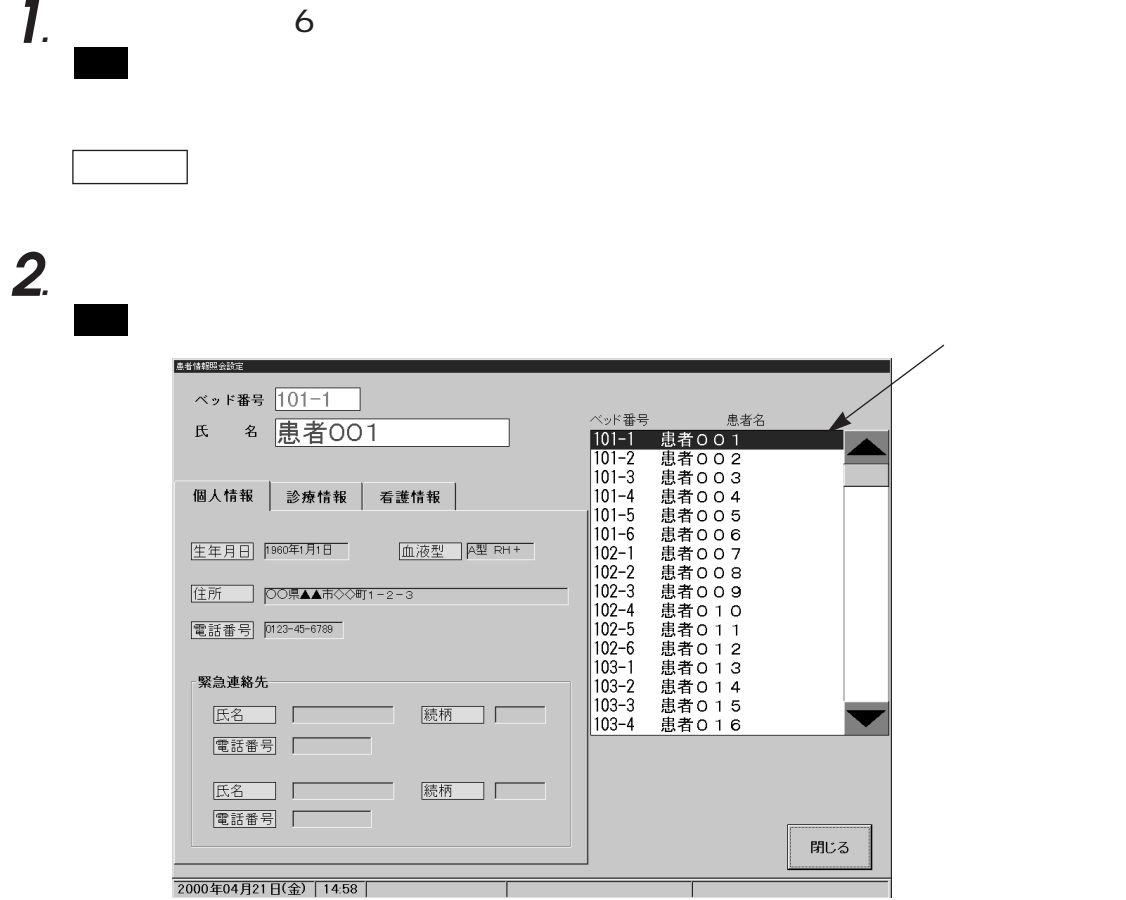

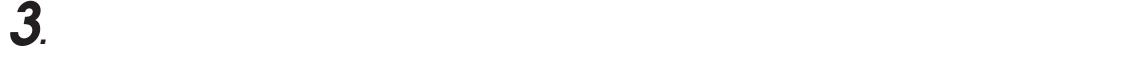

### 個人情報 | 診療情報 | 看護情報 | 個人情報 診療情報 看護情報 |  $\underbrace{\frac{\pm\pi}{2}}_{\text{max number}~\text{number}~\text{number}}$ 重症 | 軽症 | 主治医 医師A 在室区分: 電話番号 0123-45-6789 緊急連絡先 担当チーム:- $\begin{tabular}{|c|c|} \hline \rule{.8cm}{.4cm} \rule{0.2cm}{.4cm} \rule{0.2cm}{.4cm} \rule$ 病名1<br>病名2 統柄 |  $\begin{tabular}{|c|c|c|c|c|c|c|c|c|} \hline & \multicolumn{3}{|c|}{\multicolumn{3}{|c|}{\multicolumn{3}{|c|}{\multicolumn{3}{|c|}{\multicolumn{3}{|c|}{\hline}}}} & \multicolumn{3}{|c|}{\multicolumn{3}{|c|}{\hline}} & \multicolumn{3}{|c|}{\hline} & \multicolumn{3}{|c|}{\hline} & \multicolumn{3}{|c|}{\hline} & \multicolumn{3}{|c|}{\hline} & \multicolumn{3}{|c|}{\hline} & \multicolumn{3}{|c|}{\hline} & \multicolumn{3$ I ||既往歴1|<br>||既往歴2| 続柄 | 登録

**4***.* 看護情報の看護区分や担当チームなどの切り替えは、該当ボタンをタッチ

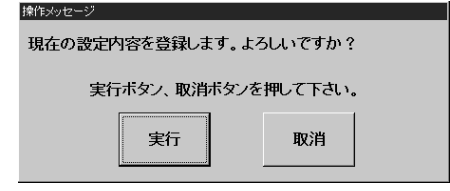

画面�:レイアウト画面に戻ります。

**5**. **S**.

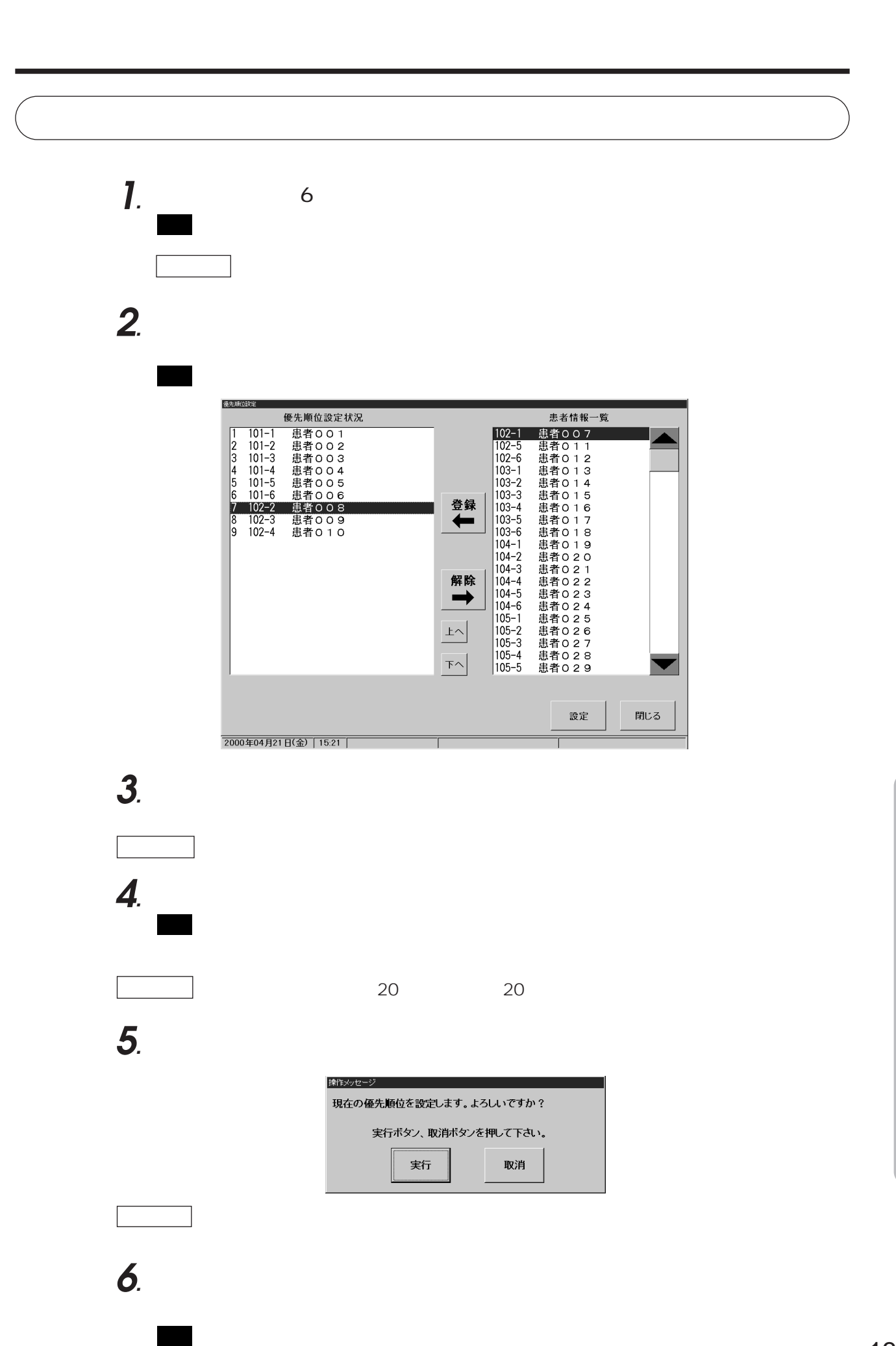

# **1***.*  $\blacksquare$

優先順位設定 **患者情報一覧** 優先順位設定状況  $\begin{array}{c} 102 - 1 \\ 102 - 5 \\ 103 - 2 \\ 103 - 3 \\ 103 - 3 \\ 103 - 4 \\ 103 - 4 \\ 104 - 1 \\ 104 - 2 \\ 104 - 4 \\ 104 - 5 \\ 104 - 5 \\ 105 - 1 \\ 105 - 3 \\ 105 - 4 \\ 105 - 4 \\ 105 - 5 \\ \end{array}$ 登録 解除  $\pm$  $T^{\wedge}$  $\blacktriangledown$ 設定 閉じる 2000年04月21日(金) | 15:21 |

優先順位(着信優先順位)の解除・入れ替え

**2***.*「解除」ボタンをタッチする。

**3***.*「設定」ボタンをタッチした後、確認ウィンドウの「実行」ボタンをタッ

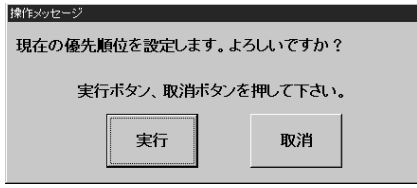

画面�:レイアウト画面に戻ります。

**4***.*「閉じる」ボタンをタッチして、確認ウィンドウの「実行」ボタンをタッ

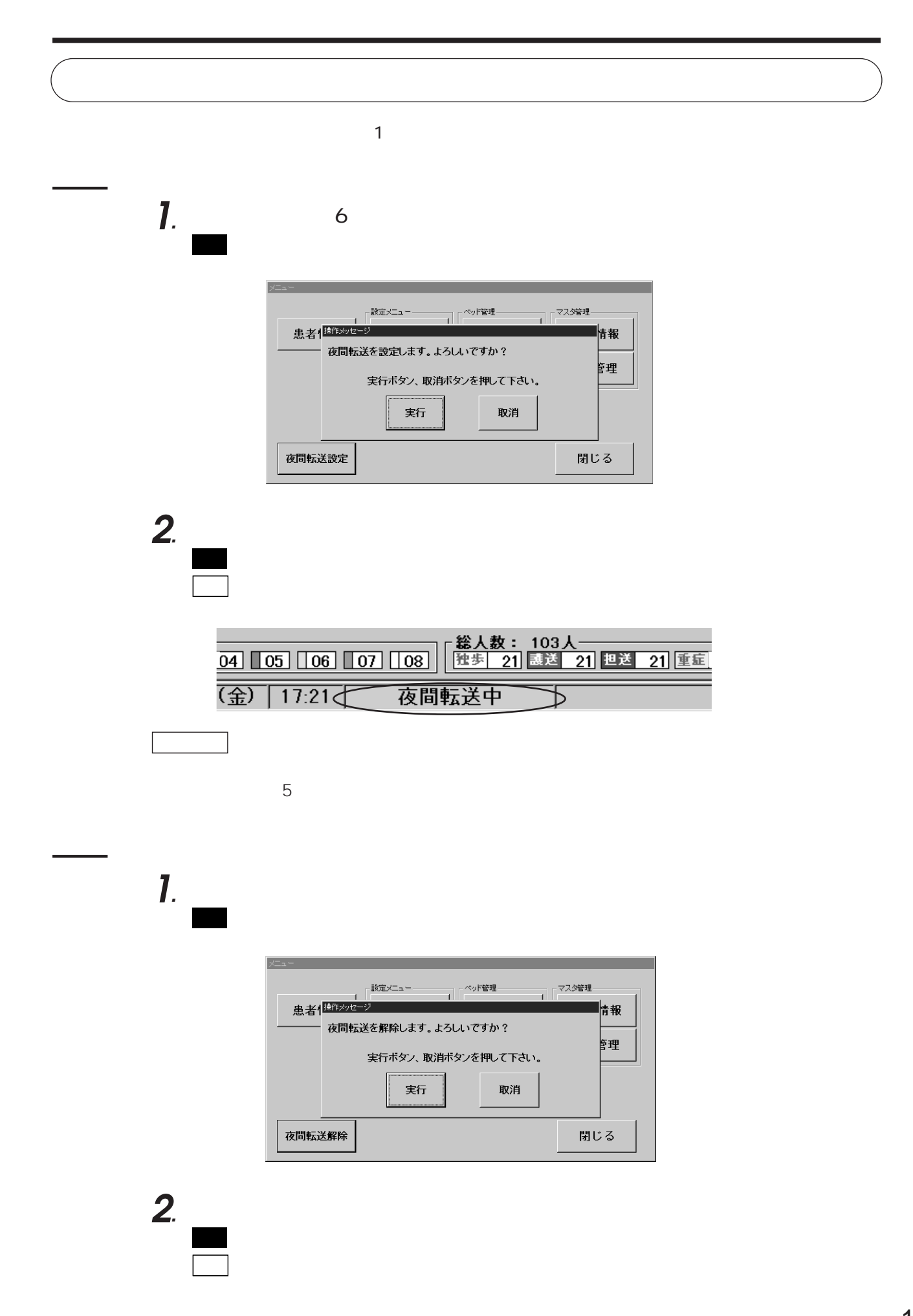

 $\mathsf{PS}$ :  $\mathsf{PS}$ 

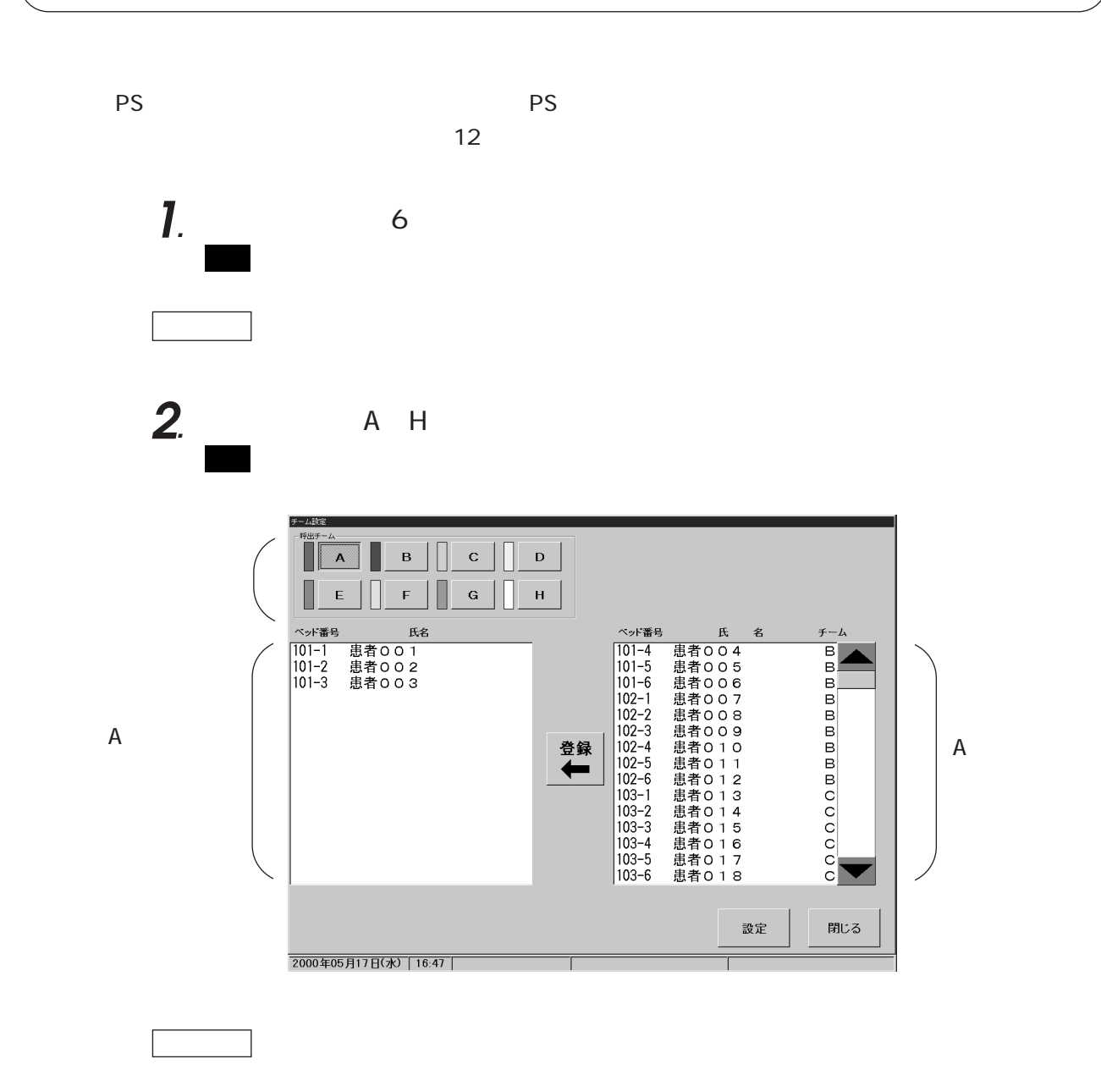

*.* 画面右側の患者一覧から、選択したチームに編入させたいベッドを選択し、

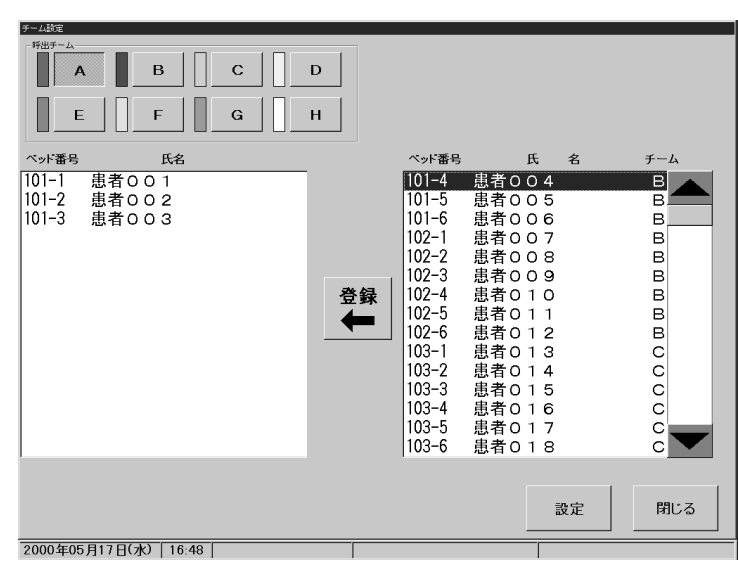

*.*「登録」ボタンをタッチする。

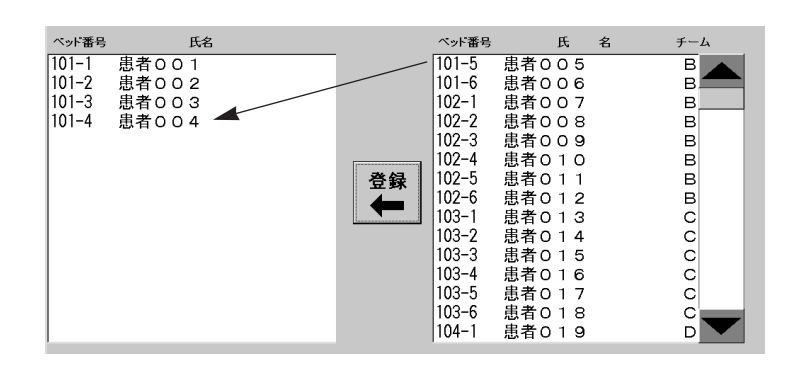

*.* 設定ボタンをタッチした後、確認ウィンドウの「実行」ボタンをタッチす

**お話**<br>お話して

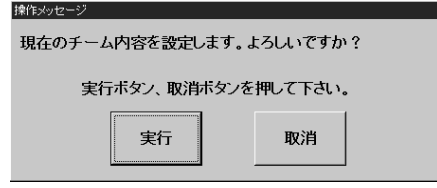

. The contract of the contract of the contract of the contract of the contract of the contract of the contract of the contract of the contract of the contract of the contract of the contract of the contract of the cont

画面�:レイアウト画面に戻ります。

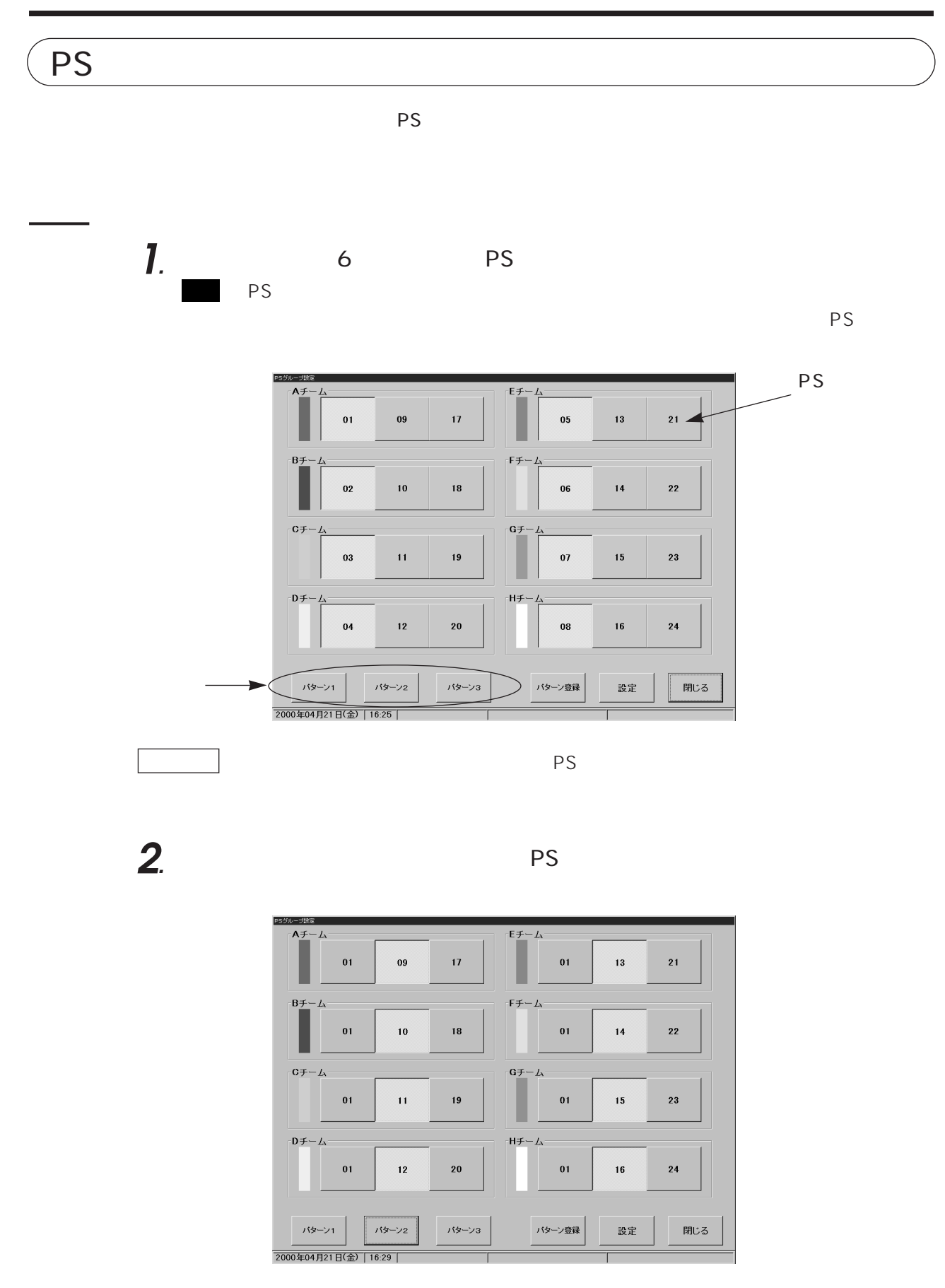

 $1$  PS

お知られ

 $PS$ 

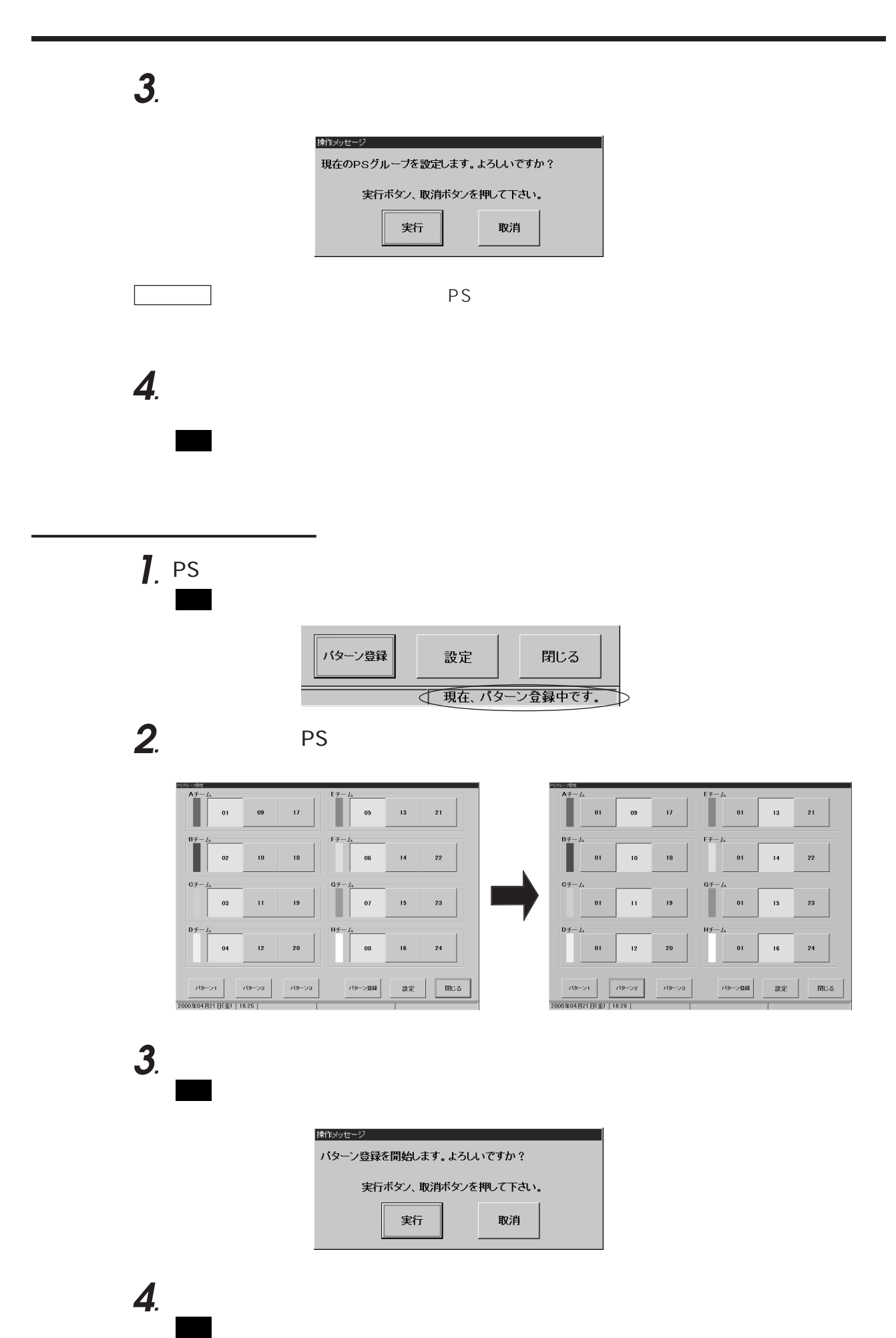

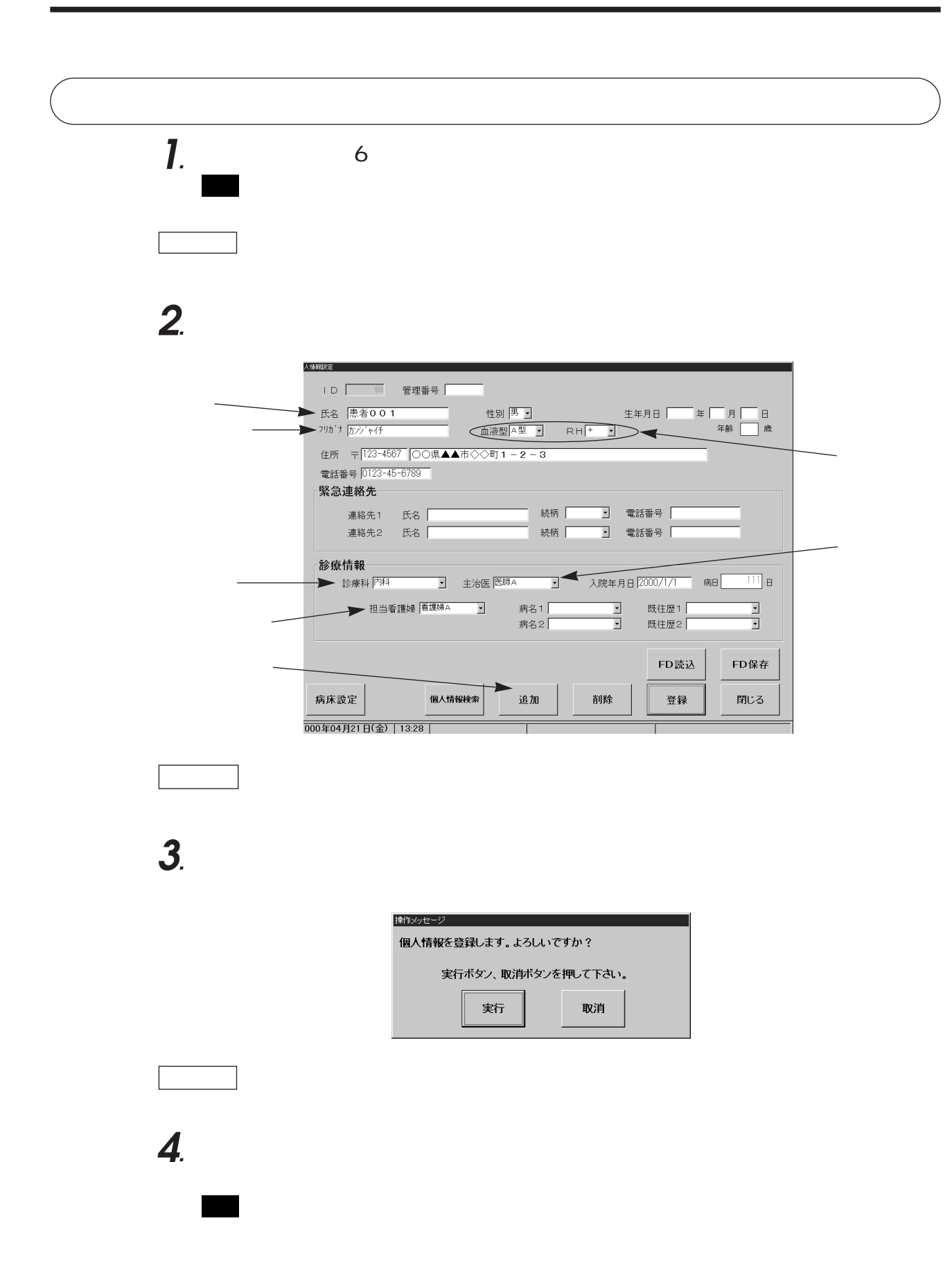

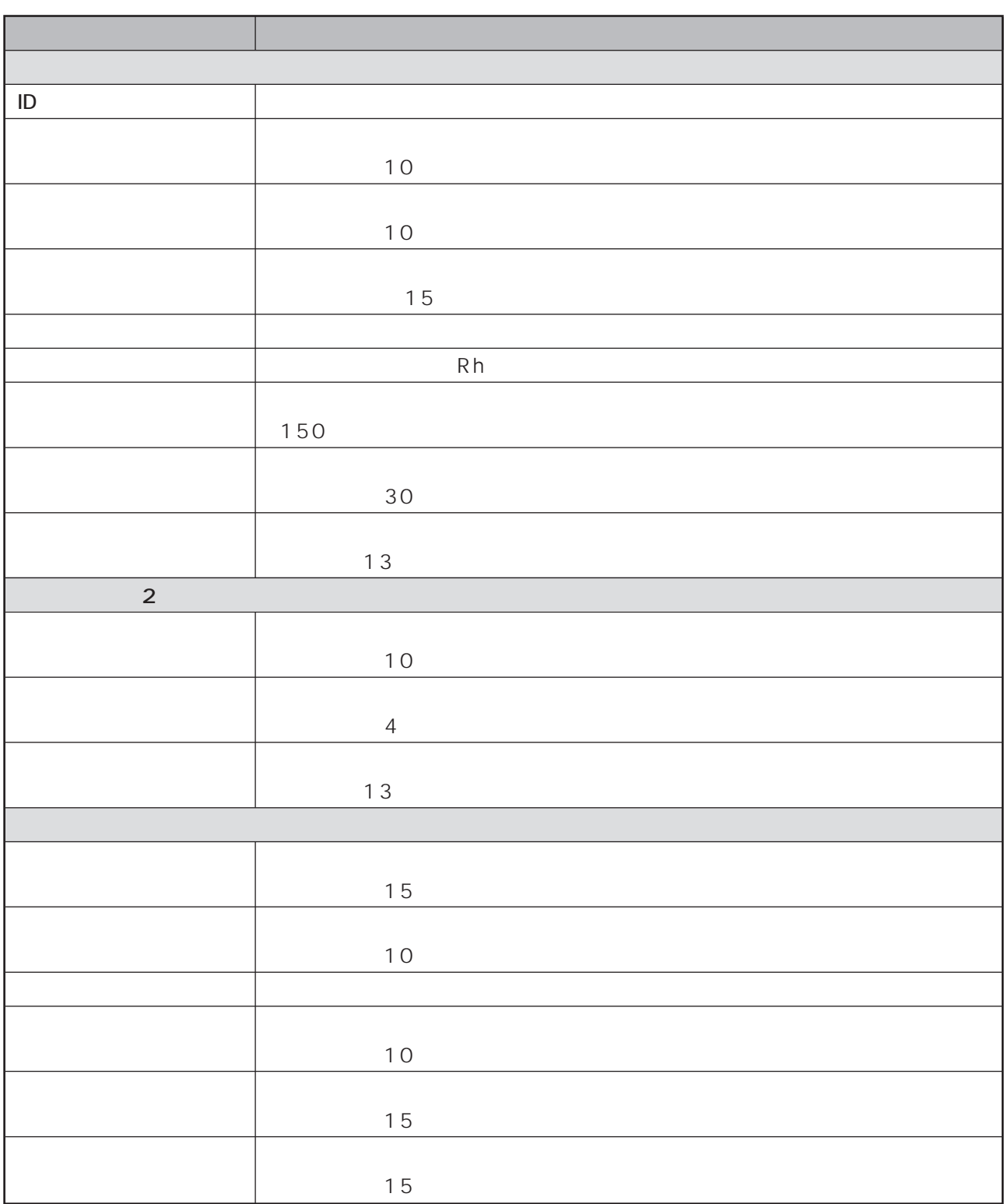

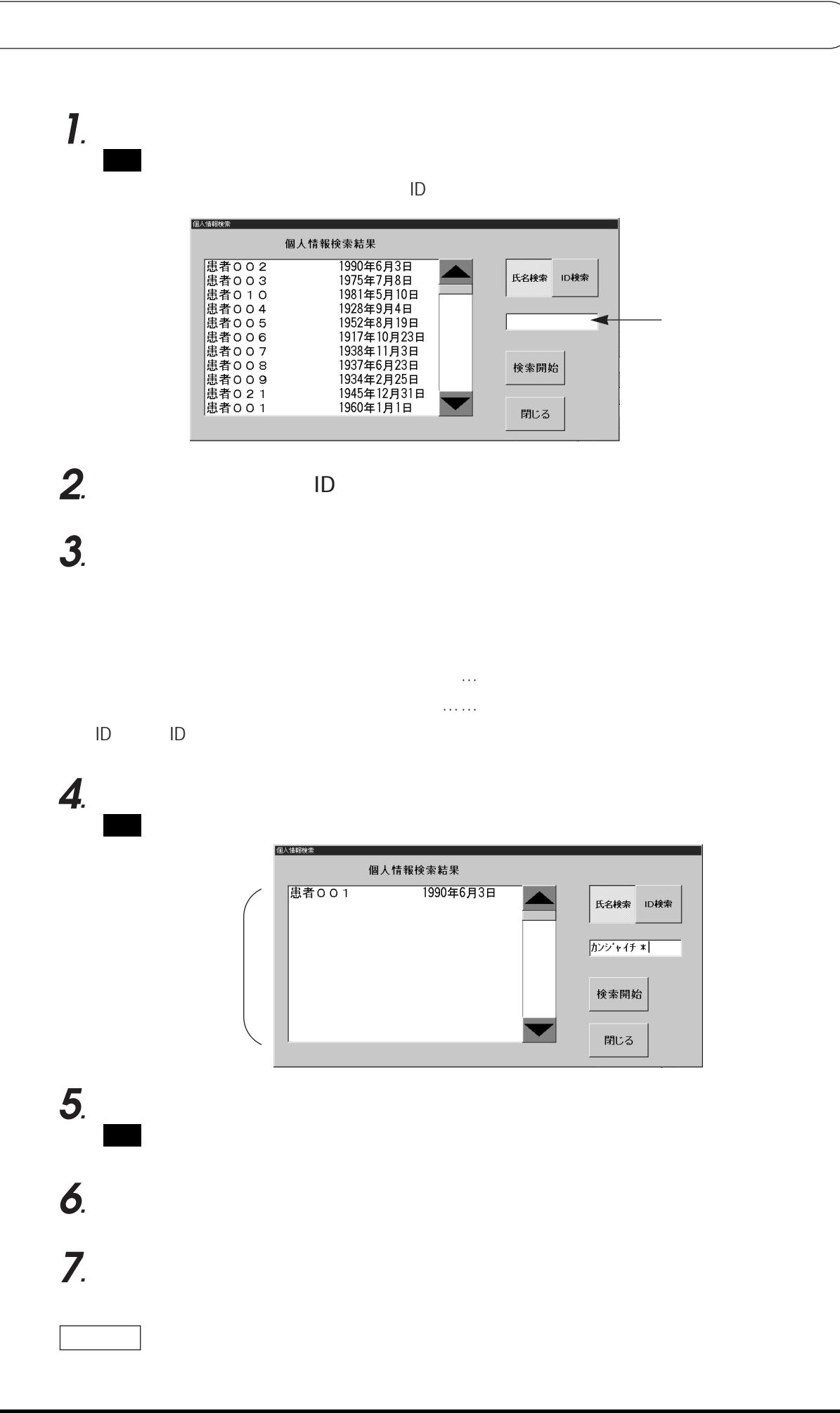

### *.* 個人情報検索で、削除したい個人情報を表示する。 *.*「削除」ボタンをタッチした後、確認ウィンドウの「実行」ボタンをタッ

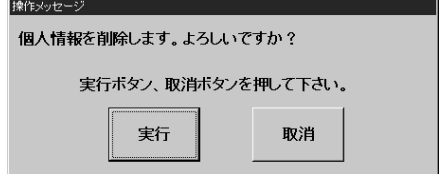

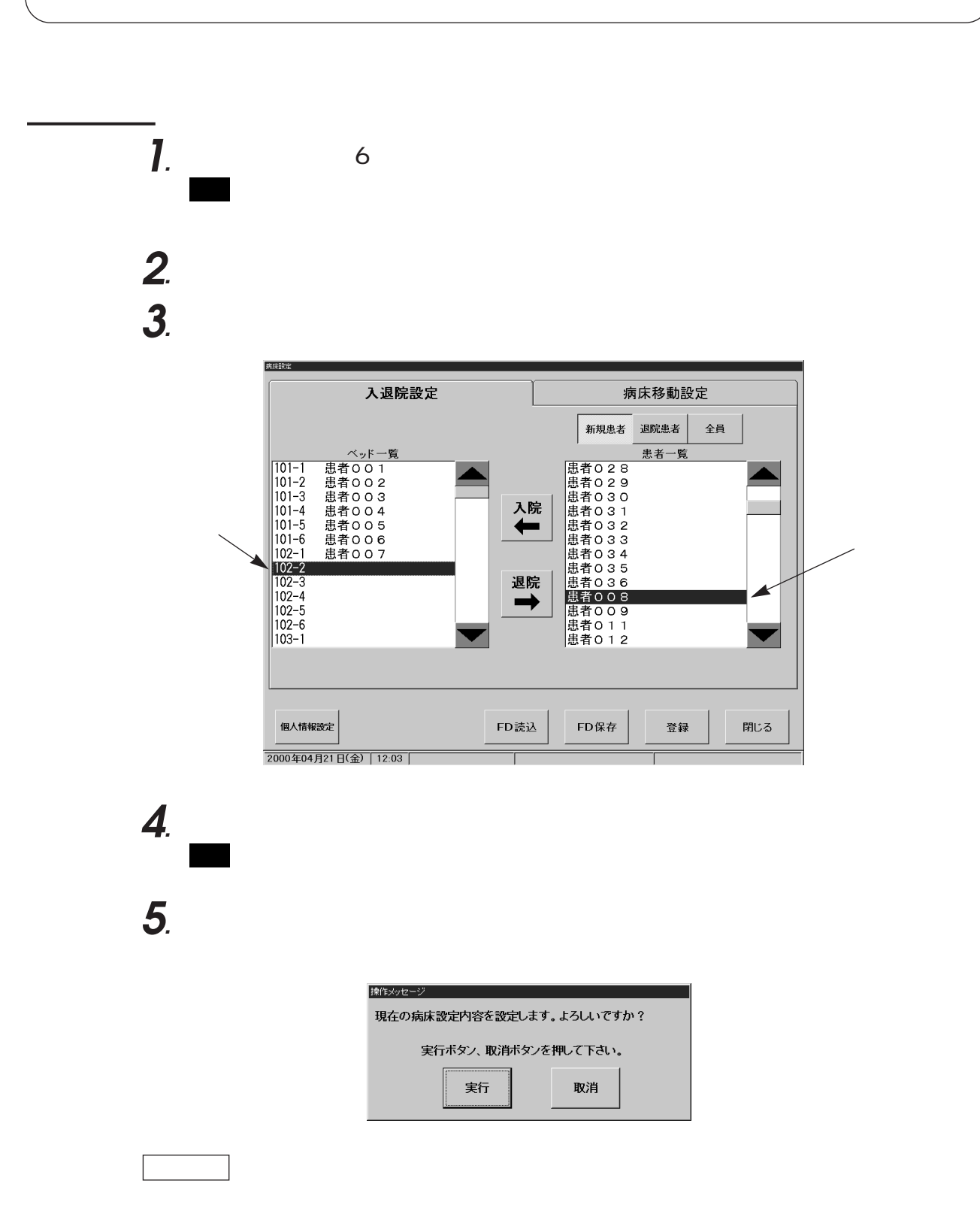

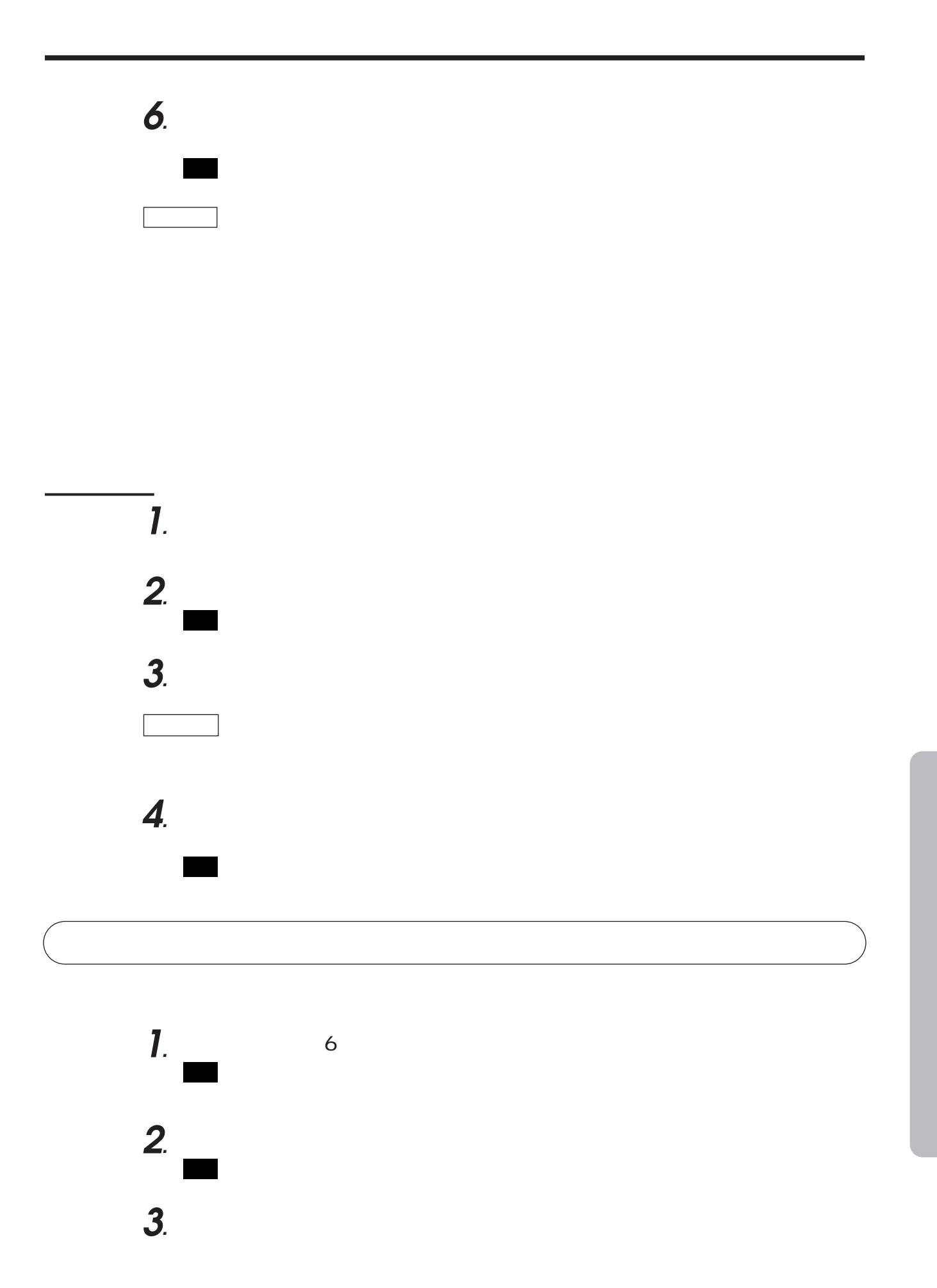

*.* 移動先のベッドを、画面左側の移動先ベッド一覧から選択する。

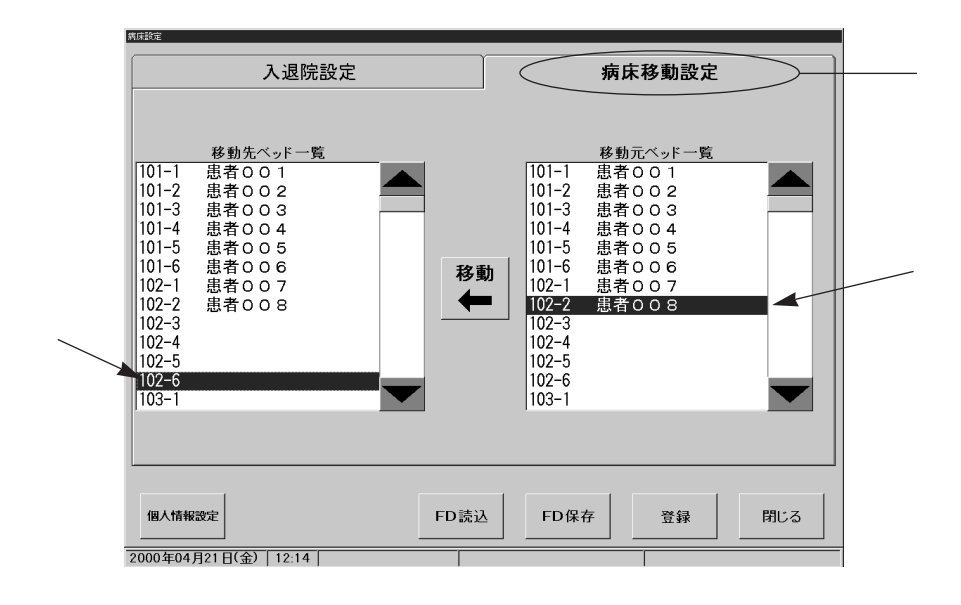

*.*「移動」ボタンをタッチして、患者さんのベッド移動を行う。

*.*「登録」ボタンをタッチした後、確認ウィンドウの「実行」ボタンをタッ

お知らせ

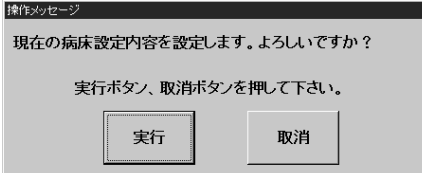

*.*「閉じる」ボタンをタッチして、確認ウィンドウの「実行」ボタンをタッ

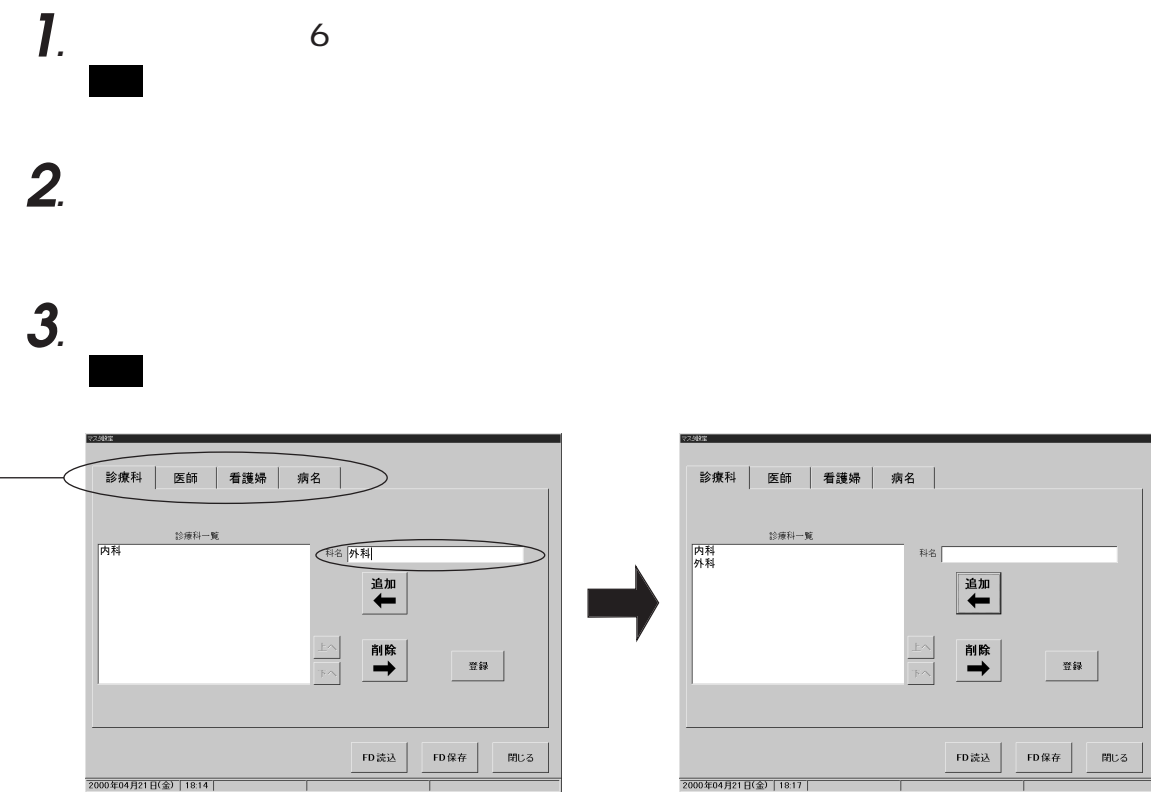

**4***.*「登録」ボタンをタッチした後、確認ウィンドウの「実行」ボタンをタッ

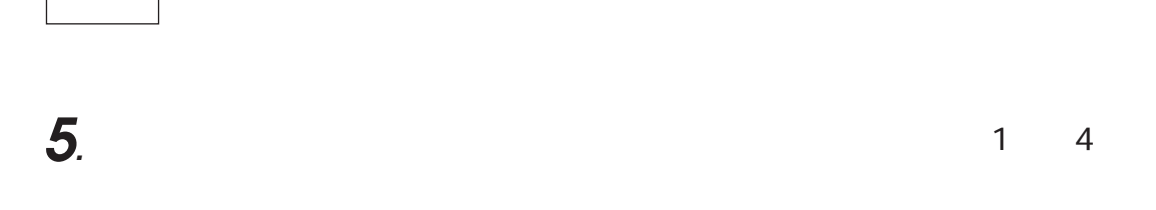

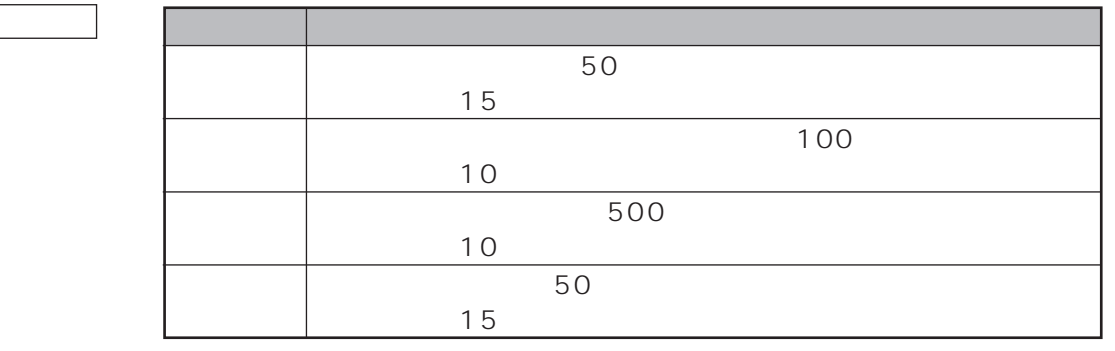

**6**. The contract of the contract of the contract of the contract of the contract of the contract of the contract of the contract of the contract of the contract of the contract of the contract of the contract of the cont

画面�:レイアウト画面に戻ります。

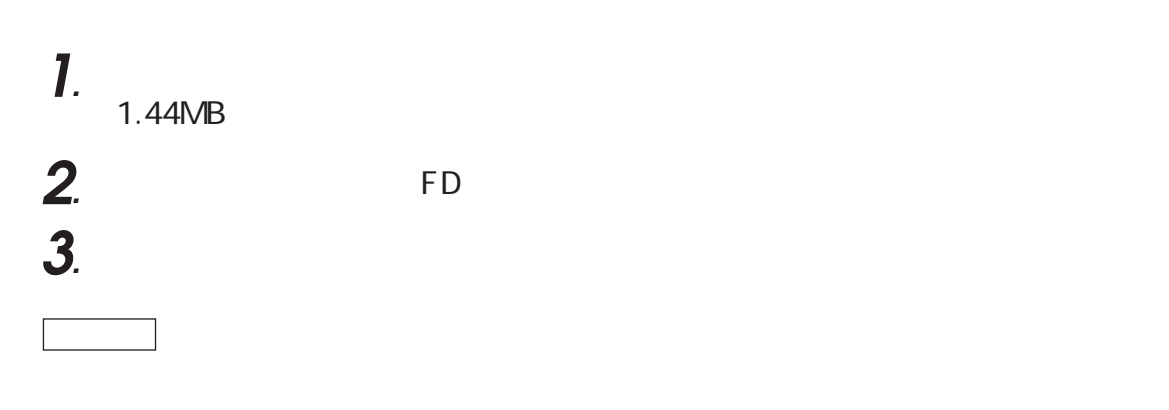

個人情報のバックアップ

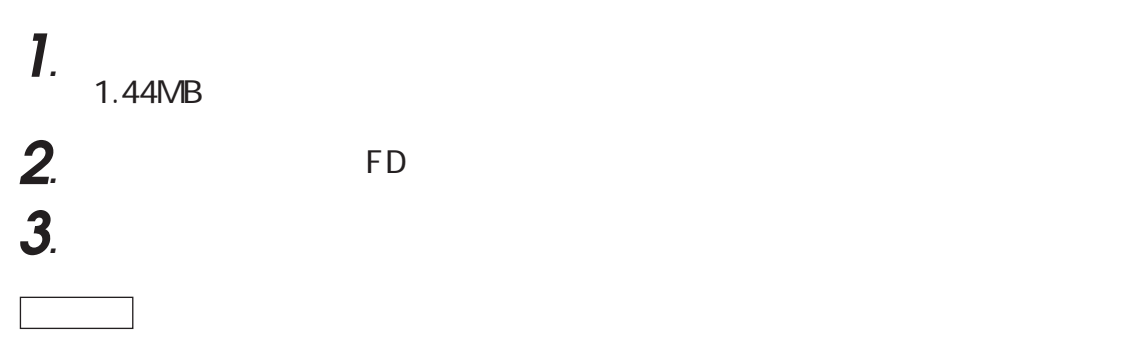

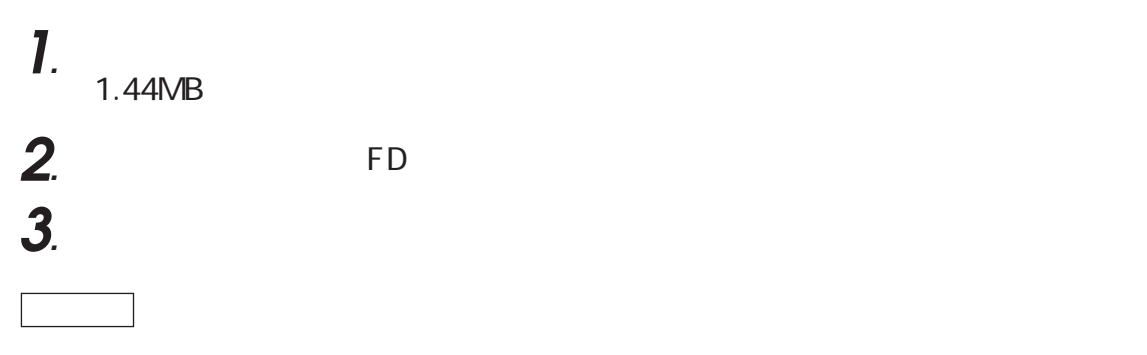

**1.** Alt **Alt F2** マウスカーソル表示�  $\overbrace{\left\langle \begin{array}{c} \begin{array}{c} \end{array} \end{array} \right.}$ 

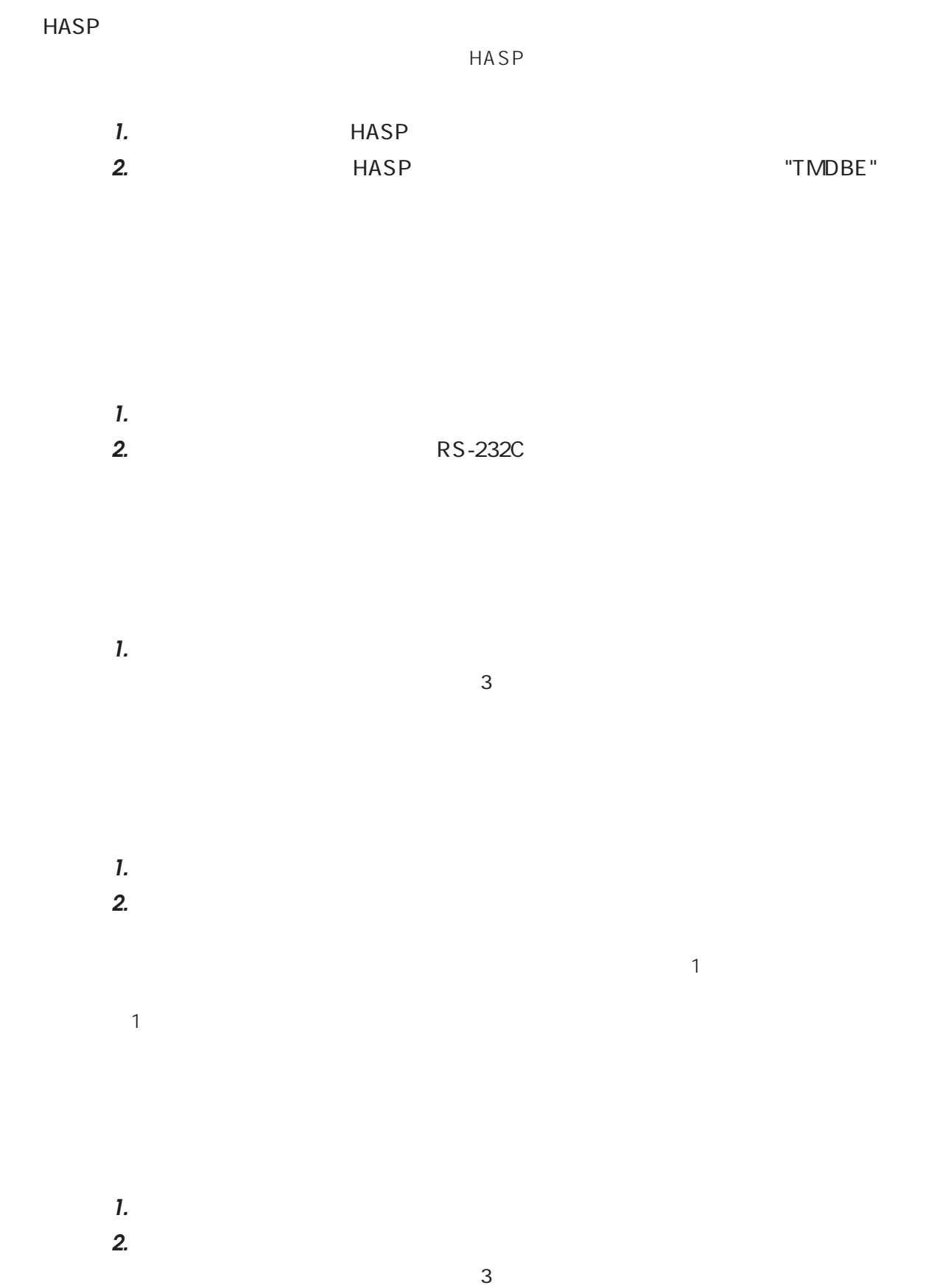

 $R = \frac{1}{2}$ 

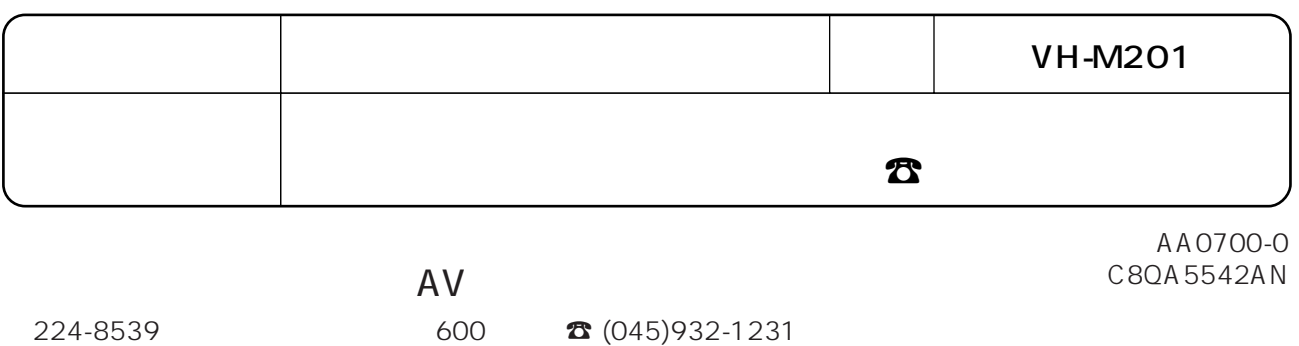

© Matsushita Communication Industrial Co.,Ltd. (Analysis 2000)